# Cisco Business Wireless Access Point에서 사용 자 지정 인증서 업로드

## 목표

이 문서의 목적은 CBW(Cisco Business Wireless) 액세스 포인트(AP)에 사용자 지정 인 증서를 업로드하는 방법을 보여 주는 것입니다.

## 적용 가능한 디바이스 | 소프트웨어 버전

- Cisco Business Wireless 140AC Access Point | 10.6.1.0(<u>[최신 다운로드](https://software.cisco.com/download/home/286324929)</u>)
- Cisco Business Wireless 145AC Access Point | 10.6.1.0(<u>[최신 다운로드](https://software.cisco.com/download/home/286324929)</u>)
- Cisco Business Wireless 240AC Access Point | 10.6.1.0(<u>[최신 다운로드](https://software.cisco.com/download/home/286324934)</u>)

#### 소개

CBW AP의 펌웨어 버전 10.6.1.0 이상에서는 내부 장치 및 시스템에서 신뢰할 수 있는 웹 사용자 인터페이스(UI)로 자신의 WEBAUTH(종속 포털 페이지를 처리하는 WEBAUTH) 또는 WEBADMIN(CBW 기본 AP 관리 페이지) 인증서를 가져올 수 있습니 다.기본적으로 WEBAUTH 및 WEBADMIN 페이지는 일반적으로 신뢰할 수 없는 자체 서 명 인증서를 사용하며, 디바이스에 연결하려고 시도할 때 인증서 경고가 발생할 수 있습 니다.

이 새로운 기능을 사용하면 CBW AP에 맞춤형 인증서를 쉽게 업로드할 수 있습니다.시 작하겠습니다.

### 사전 요구 사항

- CBW AP 펌웨어를 10.6.1.0으로 업그레이드했는지 확인하십시오. <u>[펌웨어 업데이트 수행](/content/en/us/support/docs/smb/wireless/CB-Wireless-Mesh/2063-Upgrade-software-of-CBW-access-point.html)</u> [에 대한 단계별 지침을 보려면 클릭하십시오](/content/en/us/support/docs/smb/wireless/CB-Wireless-Mesh/2063-Upgrade-software-of-CBW-access-point.html).
- ∙ CBW에 필요한 WEBAUTH 또는 WEBADMIN 인증서를 발급하려면 사설 또는 내부 CA(Certificate Authority)가 필요합니다.그런 다음 CBW 웹 UI에 연결할 수 있는 모든 관리 PC에 인증서를 설치할 수 있습니다.
- ∙ 잠재적인 인증서 경고를 피하기 위해 종속 포털 또는 관리 액세스에 사용자 지정 인증서 를 사용하려면 클라이언트 브라우저에 해당 루트 CA 인증서를 설치해야 합니다.
- CBW는 종속 포털 리디렉션에 내부적으로 리디렉션된 IP 주소 192.0.2.1을 사용합니다 .따라서 이를 WEBAUTH 인증서의 CN(Common Name) 또는 SAN(Subject Alternative Name)으로 포함하는 것이 좋습니다.
- WEBADMIN 인증서의 명명 요구 사항은 다음과 같습니다.CN-cisobusiness.cisco;SAN은 dns-ciscobusiness.cisco;고정 IP 주소를 사용하는 경우 SAN에 dns=<ip address>도 포함 될 수 있습니다.

## 인증서 업로드

#### CBW AP의 웹 UI에 로그인합니다.

altalla Cisco Business

## **Cisco Business Wireless Access Point**

Welcome! Please click the login button to enter your user name and password

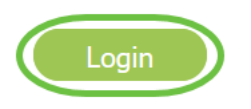

#### 2단계

.

인증서를 업로드하려면 Advanced(고급) > Primary AP Tools(기본 AP 툴)로 이동합니다

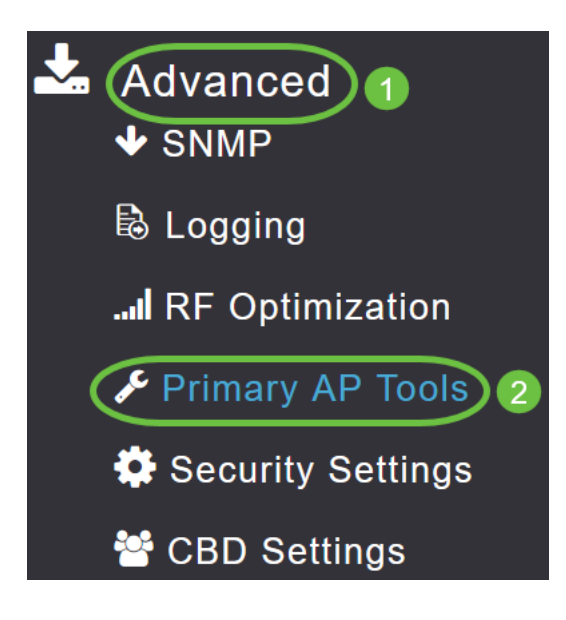

#### 3단계

Upload File(파일 업로드) 탭을 선택합니다.

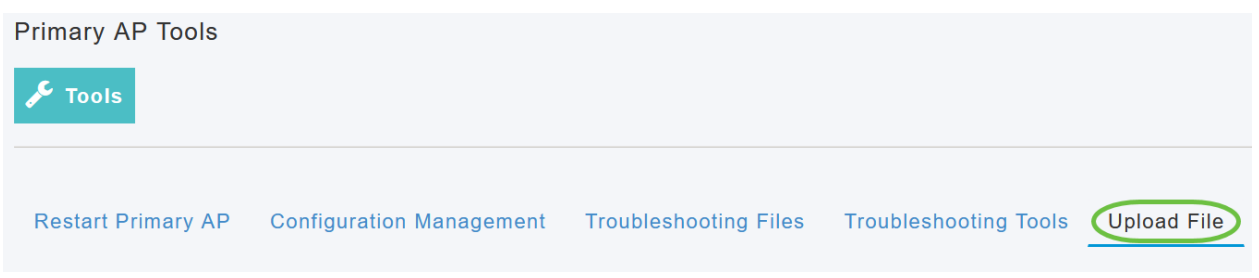

#### 4단계

File Type 드롭다운 메뉴에서 WEBAUTH 또는 WEBADMIN Certificate를 선택합니다.

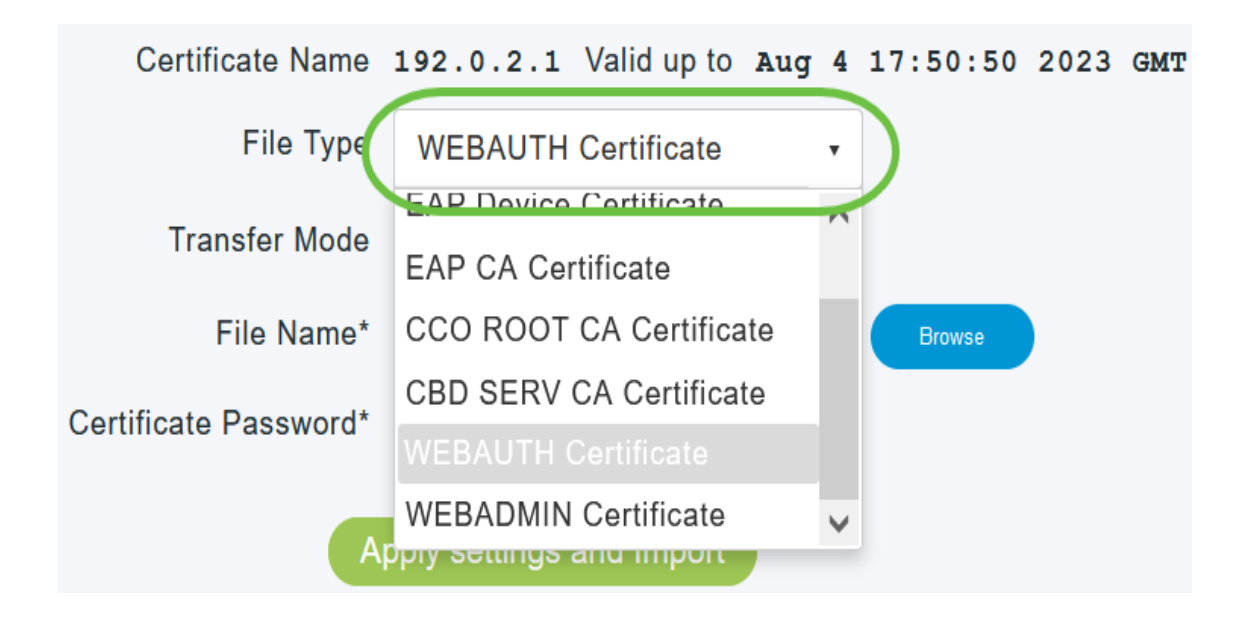

파일은 PEM 형식이어야 하며 공개 키와 개인 키를 모두 포함해야 합니다.또한 암호로 보호 되어야 합니다.WEBAUTH 및 WEBADMIN 인증서 모두 ciscobusiness.cisco의 CN(Common Name)을 가져야 합니다.따라서 인증서를 발급하려면 내부 CA를 사용해야 합니다.

#### 5단계

드롭다운 메뉴에서 Transfer Mode(전송 모드)를 선택합니다.옵션은 다음과 같습니다.

- HTTP(로컬 컴퓨터)
- FTP
- TFTP

이 예에서는 HTTP가 선택됩니다.

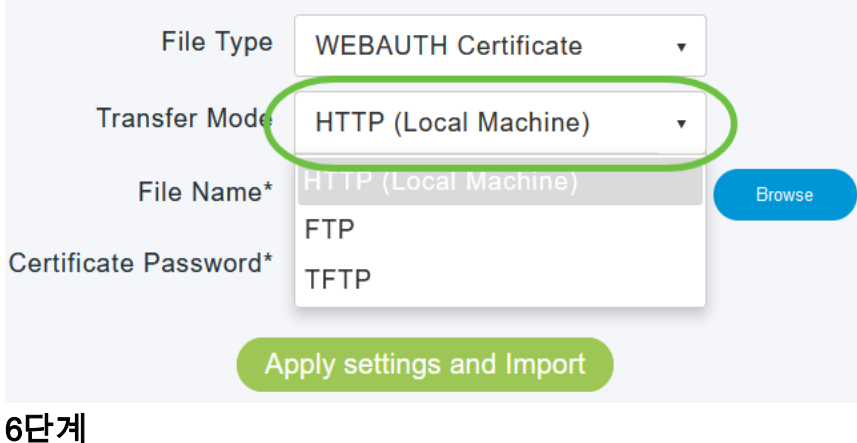

Browse를 클릭합니다.

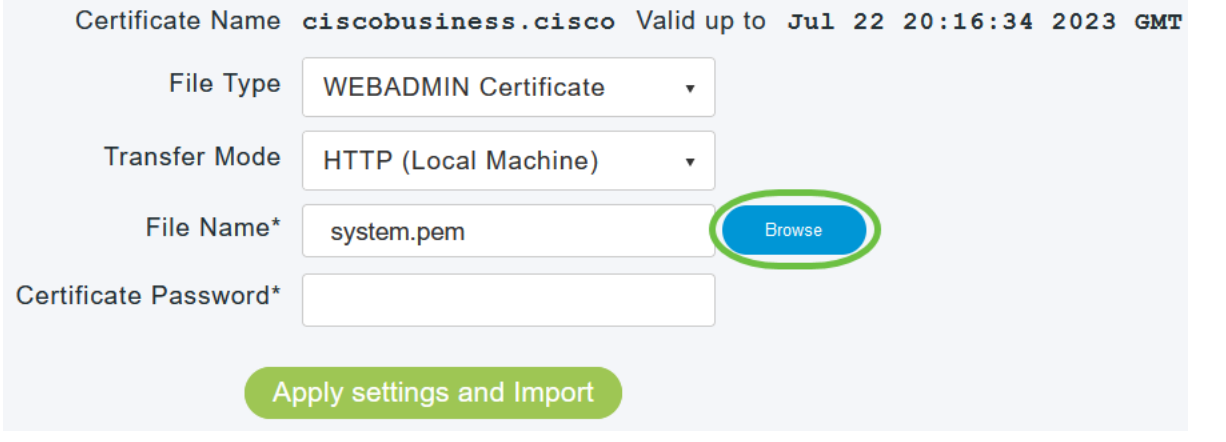

전송 모드가 FTP 또는 TFTP인 경우 서버 IP 주소, 파일 경로 및 기타 필수 필드를 입력합니 다.

#### 7단계

사용자 지정 인증서가 포함된 폴더로 이동하여 로컬 PC에서 파일을 업로드합니다.인증 서 파일을 선택하고 열기를 클릭합니다.

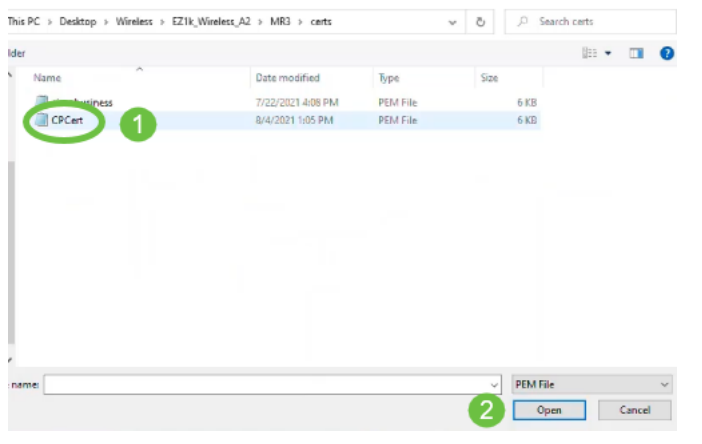

인증서는 PEM 파일이어야 합니다.

#### 8단계

Certificate Password(인증서 비밀번호)를 입력합니다.

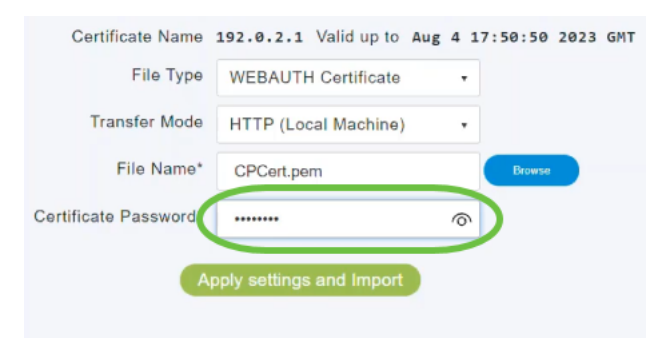

### Apply settings and Import를 클릭합니다.

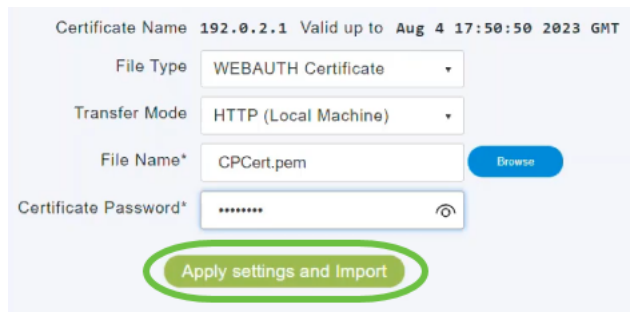

10단계

인증서가 성공적으로 설치되면 알림이 표시됩니다.기본 AP를 재부팅합니다.

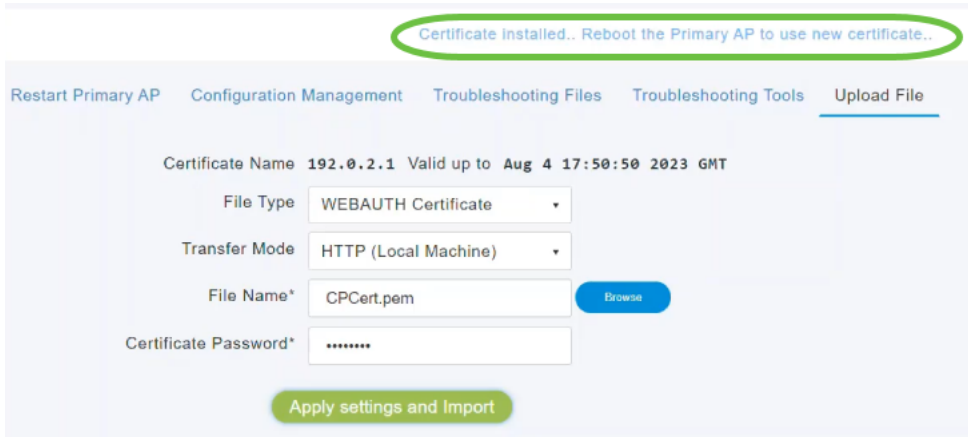

인증서를 변경하려면 새 인증서를 업로드하기만 하면 됩니다.이렇게 하면 이전에 설치된 인 증서를 덮어씁니다.기본 자체 서명 인증서로 돌아가려면 기본 AP를 공장 재설정해야 합니다

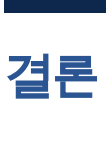

모두 준비되었습니다!이제 CBW AP에 사용자 지정 인증서를 업로드했습니다.